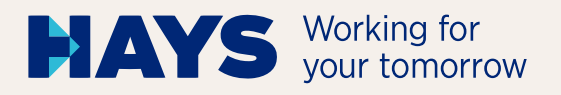

# QUICK GUIDE **PORTAL UPLOAD**

**Upload your proof of performance via the Hays portal in just a few steps.**

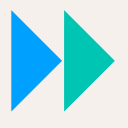

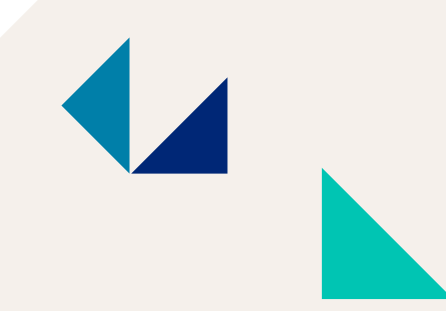

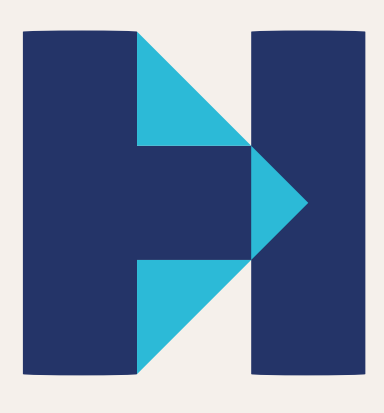

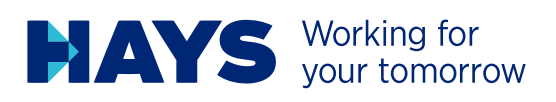

# **PORTAL LOGIN**

The Hays portal is available at www.hays.de and www.hays.at. Click "Login" to access the portal.

For job seekers  $\bullet$  For freelancers  $\bullet$  For employers  $\bullet$  For partners  $\bullet$  News  $\bullet$  About Hays  $\bullet$ 

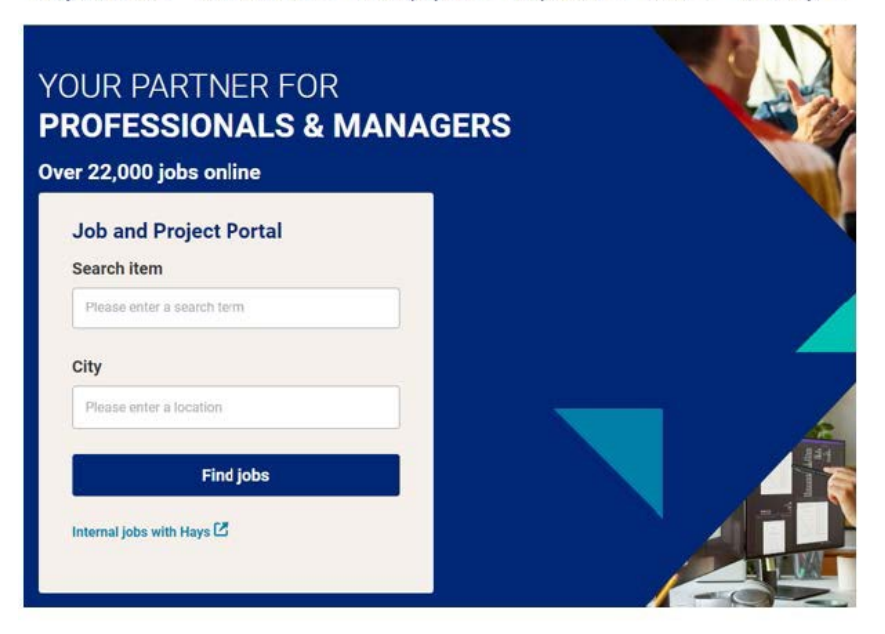

# **Requesting new login details for the portal**

If you do not yet have login details for the Hays portal, follow the instructions under "Register now".

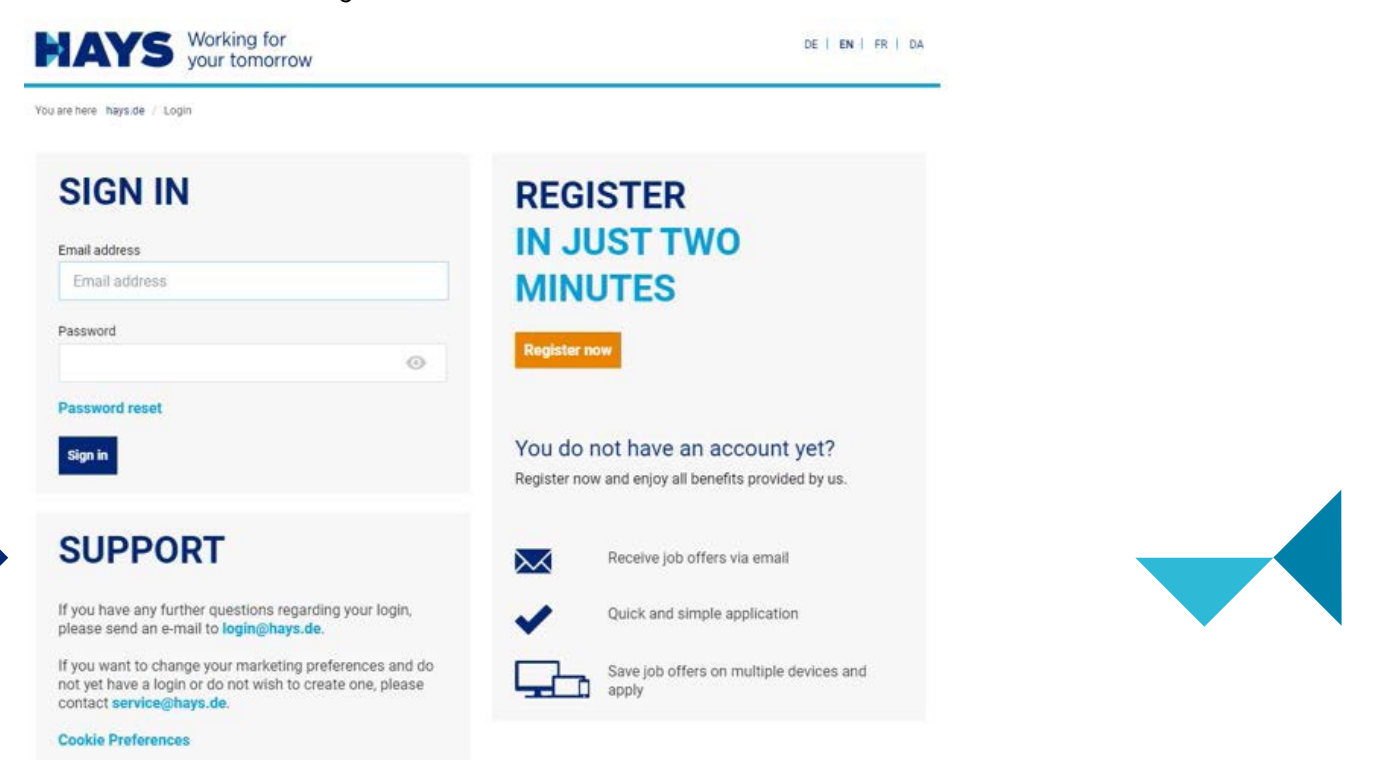

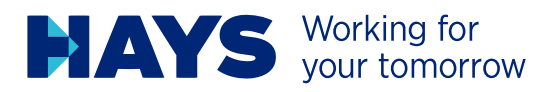

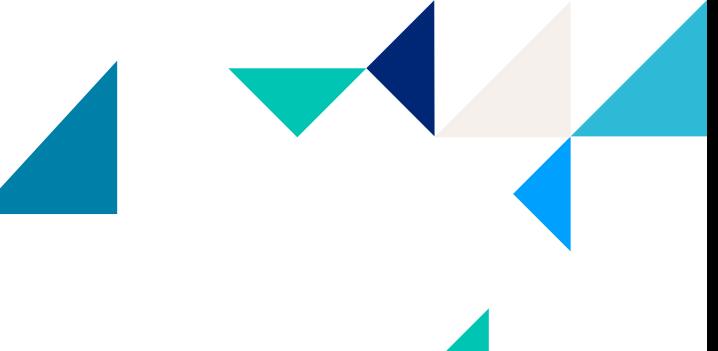

Now enter the necessary data and request a login via 'Send'.

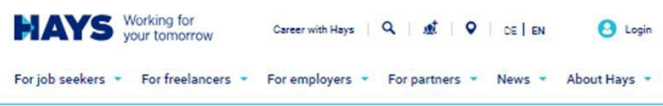

### MY REGISTRATION

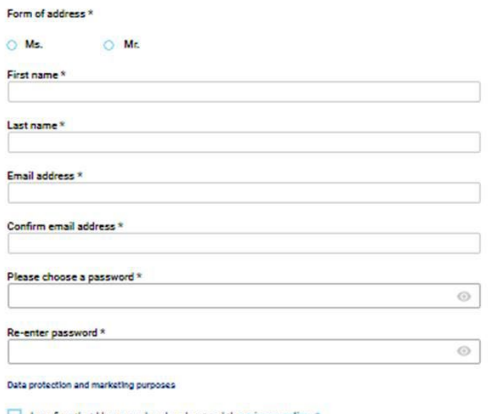

I confirm that I have read and understood the privacy policy.

I would like to receive information from Hays that is tailored to my requirements regarding jobs,<br>careers, training, projects, the services which Hays provides and the company's portfolio.

Hays may also use my data for market research purposes in order to make further<br>Improvements to its services. Hays may also pass on my email address and/or telephone<br>number in a pseudonymous manner to advertising partners,

I am aware that I can revoke my consent at any time with effect for the future by cilcking the unsubscribe link<br>In an emal, for example, We will process the data which you have entered in accordance with our data<br>privacy s

 $\mathbf{C}$ \*Mandatory field Send

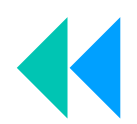

## **Login details available**

If you already have login details, enter your user name and password.

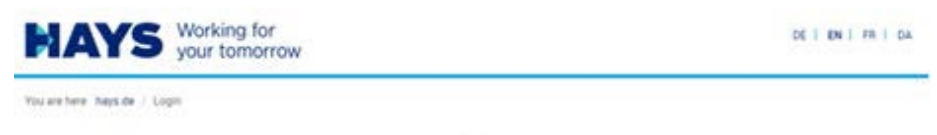

#### **SIGN IN REGISTER IN JUST TWO** Email address Email address **MINUTES** Password **Register now**  $\odot$ Password reset You do not have an account yet? **Sign** in Register now and enjoy all benefits provided by us. **SUPPORT** Receive job offers via email ⋉ If you have any further questions regarding your login, Quick and simple application please send an e-mail to loging hays de If you want to change your marketing preferences and do<br>not yet have a login or do not wish to create one, please<br>contact service@hays.de. Save job offers on multiple devices and ╍ apply **Cookie Preferences**

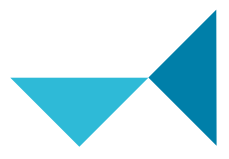

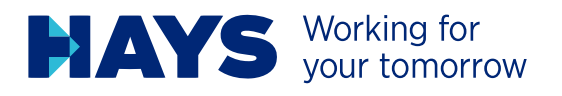

# **L UPLOAD INVOICING**<br>DOCUMENTATION

In order to upload invoicing documents, navigate to 'Contracting services' in the 'For Specialists' section.

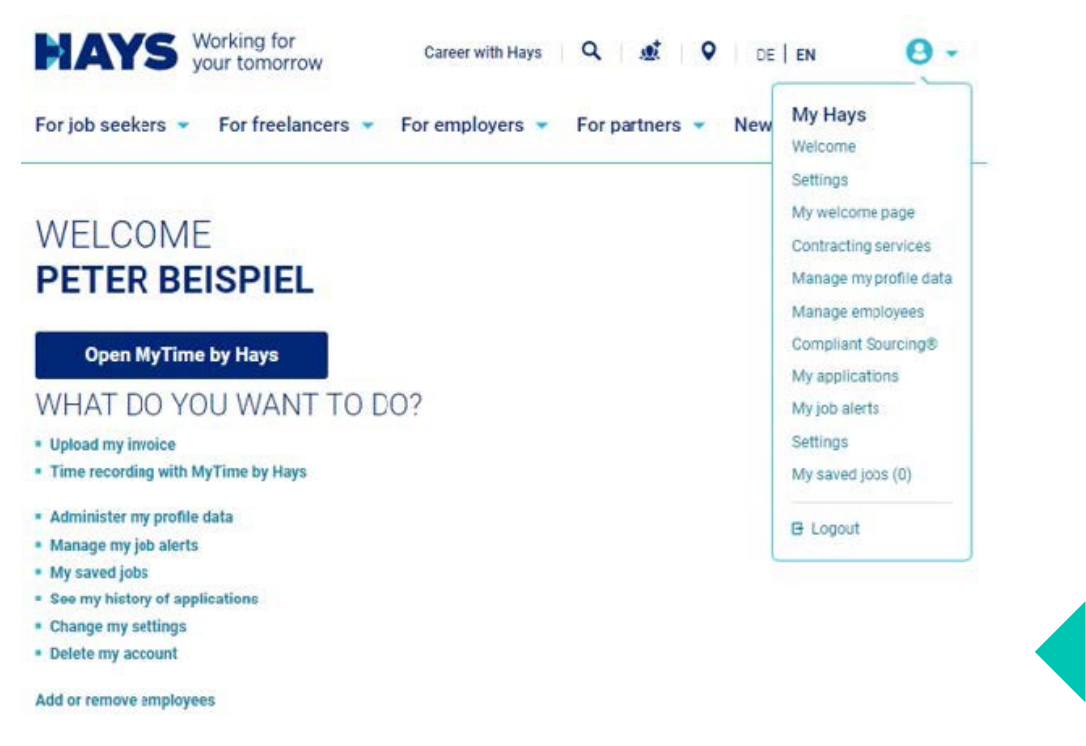

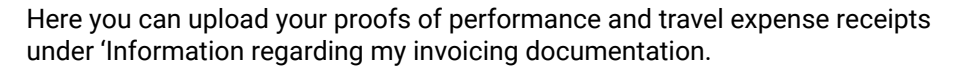

You are here: hays.de / My Hays / Applicants / Contracting services

# **CONTRACTING SERVICES**

Here you will find all the documents and information on your service recording and invoicing that you need for your projects at Hays.

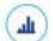

 $\circledcirc$ 

### **AUTOMATED INVOICING**

- \* If your project is approved for the use of 'MyTime by Hays', you will automatically receive an information by email after the conclusion of the contract
- \* You record your activity times digitally via our "MyTime by Hays" web tool
- \* Your customer company releases the project report digitally by mouse click
- . The transmission of the service times/approval to Hays takes place automatically

Open MyTime by Hays

Information about MyTime by Hays

## **MANUAL INVOICING**

- \* You have your service hours approved by your client company
- You upload the signed project report via the upload function
- . If you do not participate in the self-billing process, please upload your invoice as well

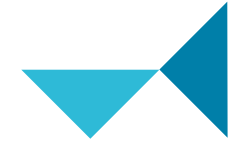

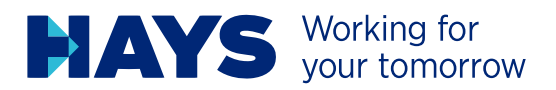

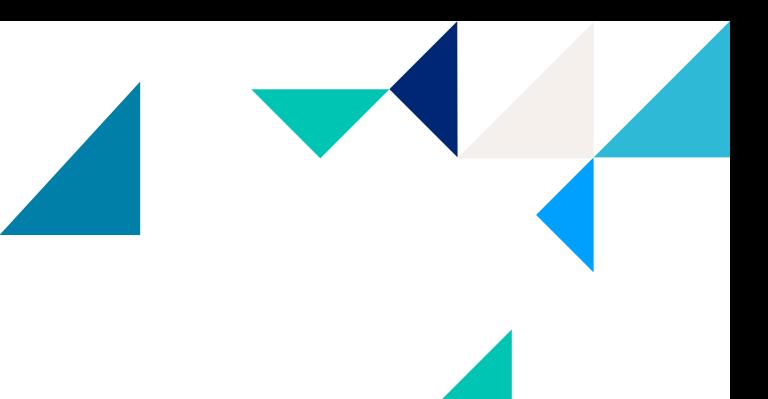

#### First select your project number and performance period.

You are here: hays.de / My Hays / Applicants / Contracting services / Upload invoice

# **UPLOAD OF MY INVOICING DOCUMENTATION**

Please note: If the upload does not work properly for you, please use the Chrome browser.

Please select the desired project number and upload the suitable PDF files. Please also enter the performance period of your invoicing documentation

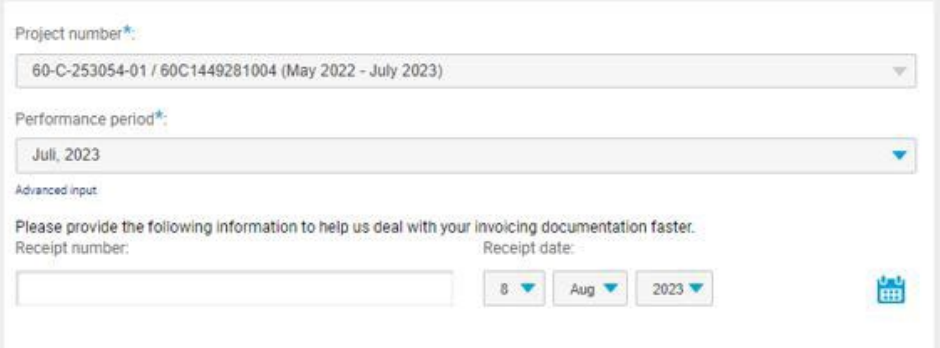

Upload the respective time sheet and travel expense receipts (where applicable) as PDF files in the intended fields. You can add the files via drag & drop or upload them by clicking the upload icon.

#### Please note the maximum file size of 2 MB

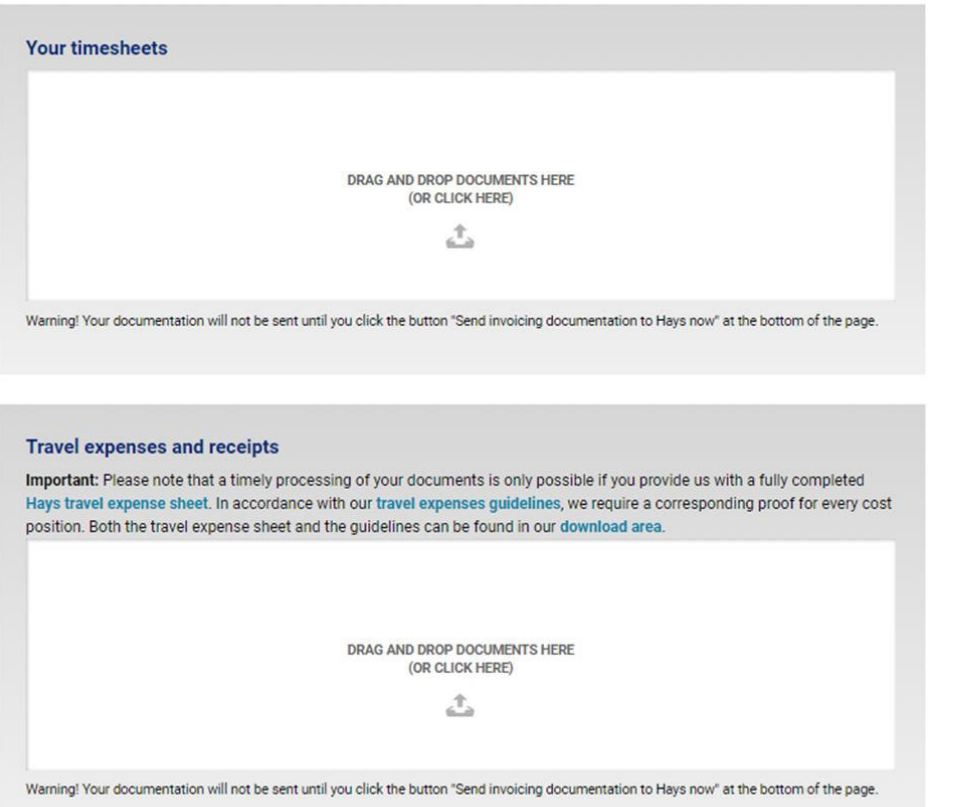

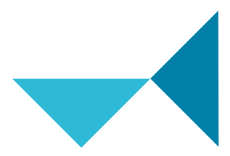

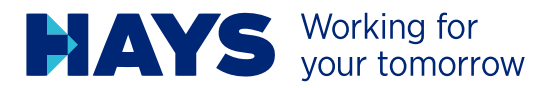

You will also receive information about the banking details most recently stored in your master data. If this information is not correct or has changed, you can inform us of this via "Specify other banking details".

You also have the option of providing us with additional information about your claim using the comments field supplied.

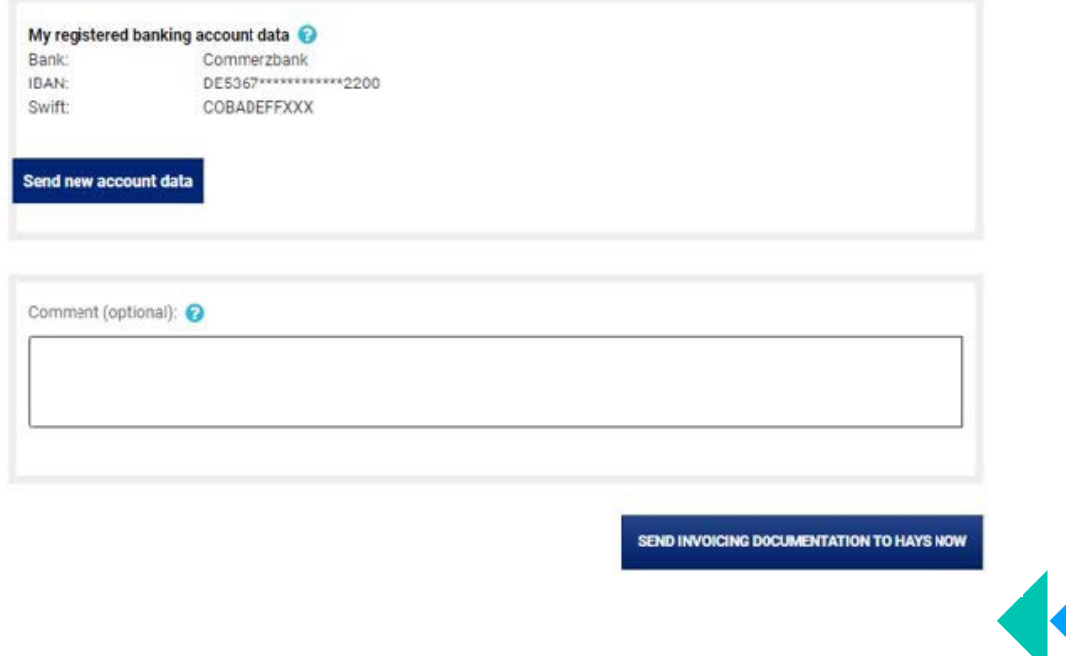

Send your receipts by clicking the "Send invoice documentation to Hays now" button and you will receive a notification that your documentation has been successfully sent.

SEND INVOICING DOCUMENTATION TO HAYS NOW

Thank you very much! Your invoicing documentation has been successfully sent.

Projectnumber: 60C21461101

Uploaded files: TESTDATEL.pdf

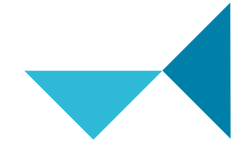